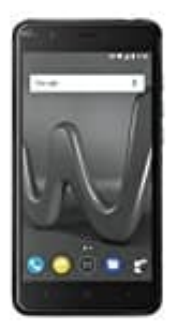

## **Wiko Harry**

## **Nachrichtenanzeige auf Sperrbildschirm aktivieren-deaktivieren**

- 1. Öffne zunächst die **Einstellungen** App.
- 2. Scrolle runter zum Menüpunkt **Ton & Benachrichtigungen**.

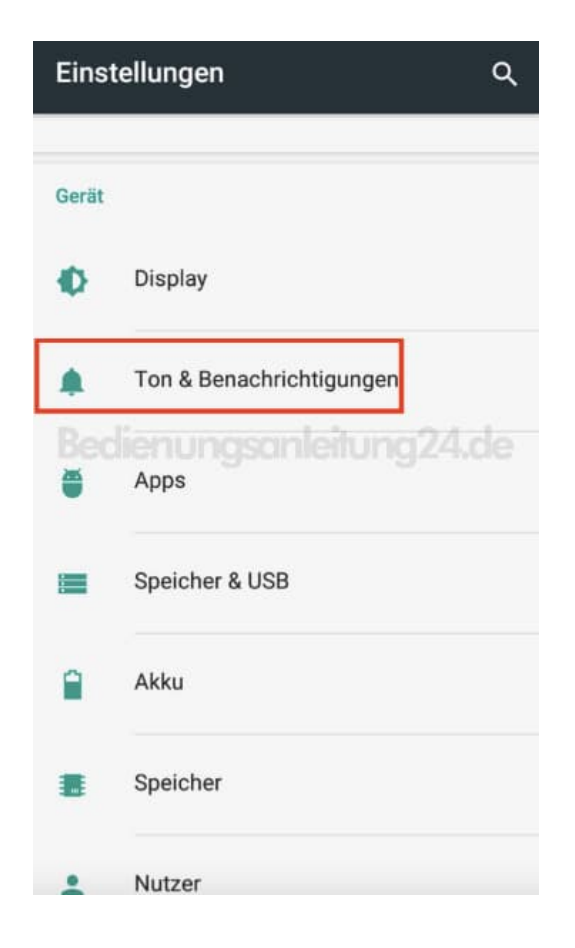

3. Im Feld *Benachrichtigung* findest du die Option **Bei gesperrtem Gerät**. Tippe dies an.

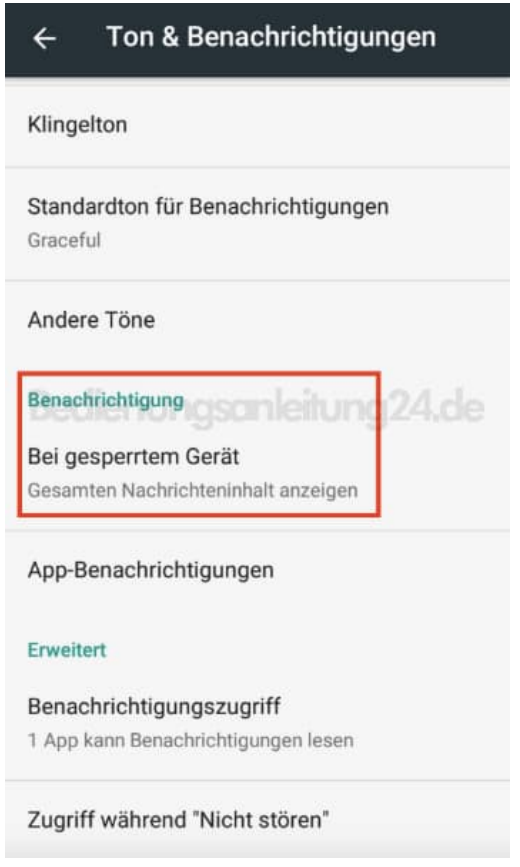

4. Stelle die Benachrichtigungsanzeige ein oder aus.

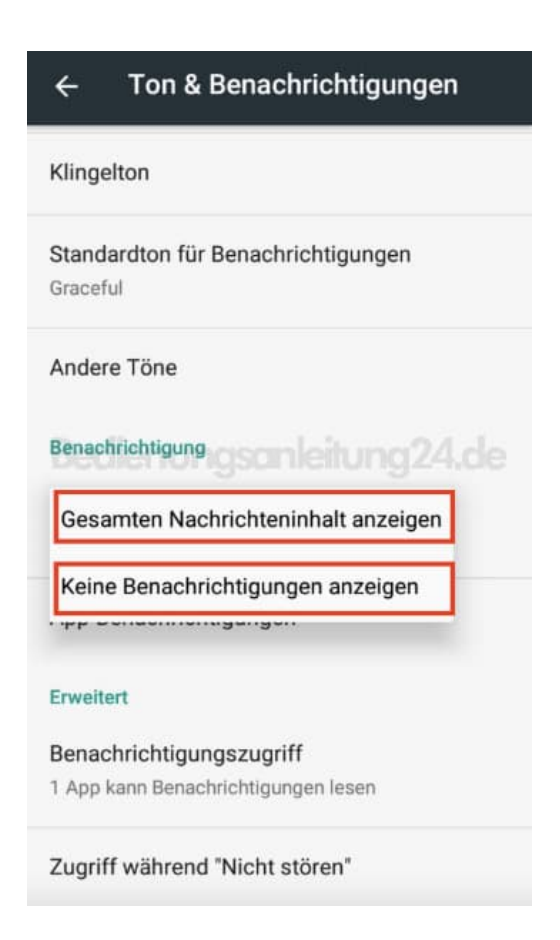

5. Benachrichtigungen sind für Geräte im gesperrtem Zustand jetzt ausgeschaltet.

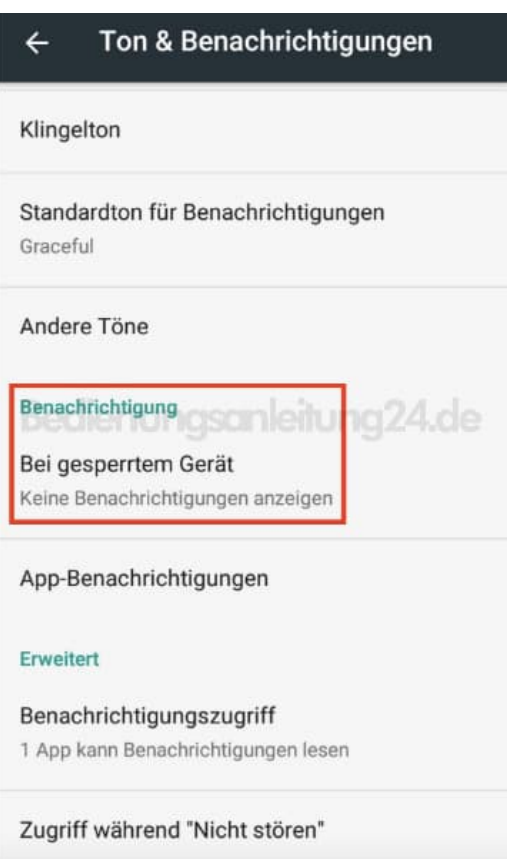